#### **ORCID Account Management**

**Manage your publication list - Visibility setting** 

Research Support and Scholarly Communication Division Run Run Shaw Library

Jun 2022

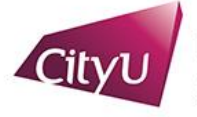

Run Run Shaw Library

## **Make your "Works" public**

After connecting your ORCID iD with CityU Scholars…

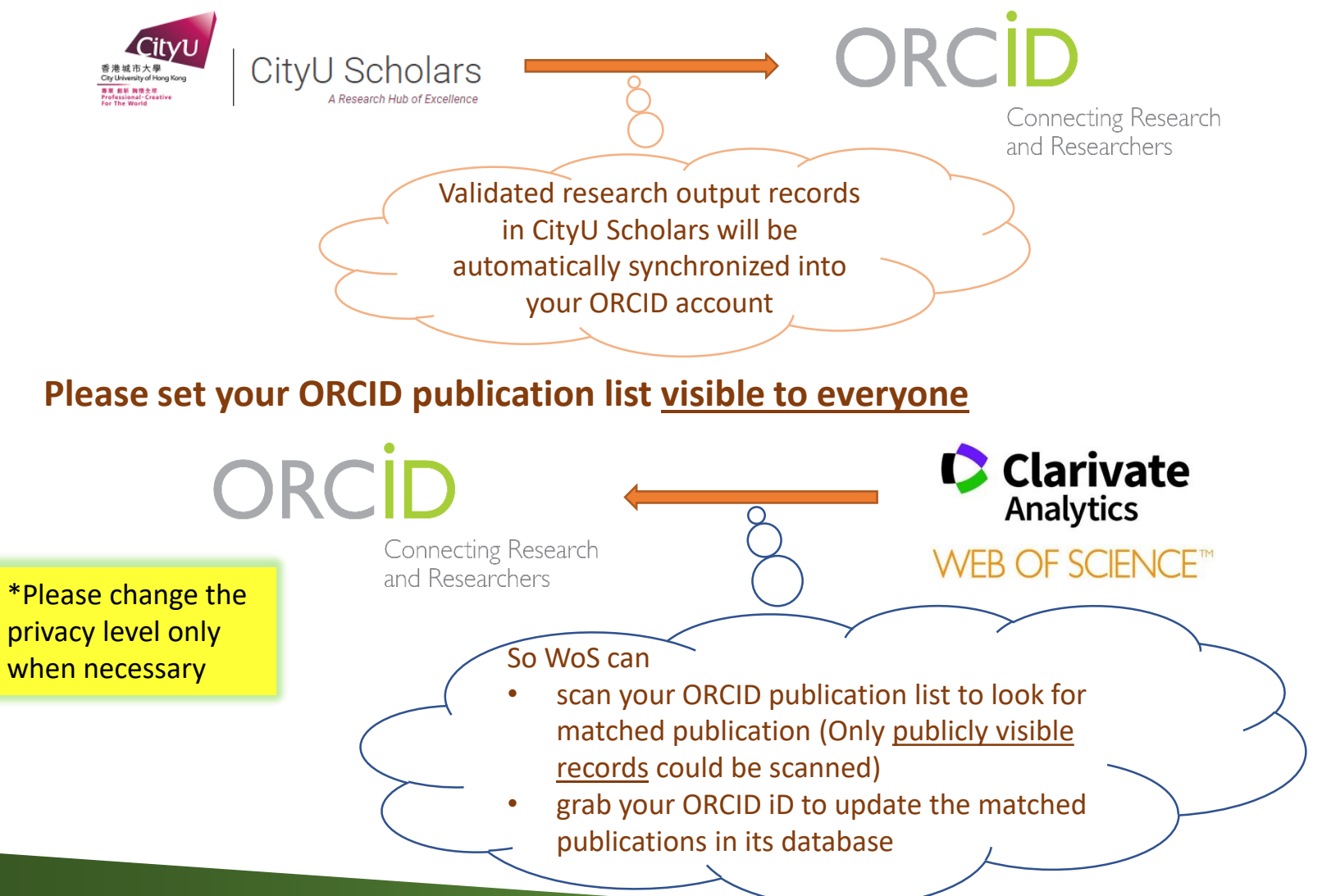

#### **Managing your publication list**

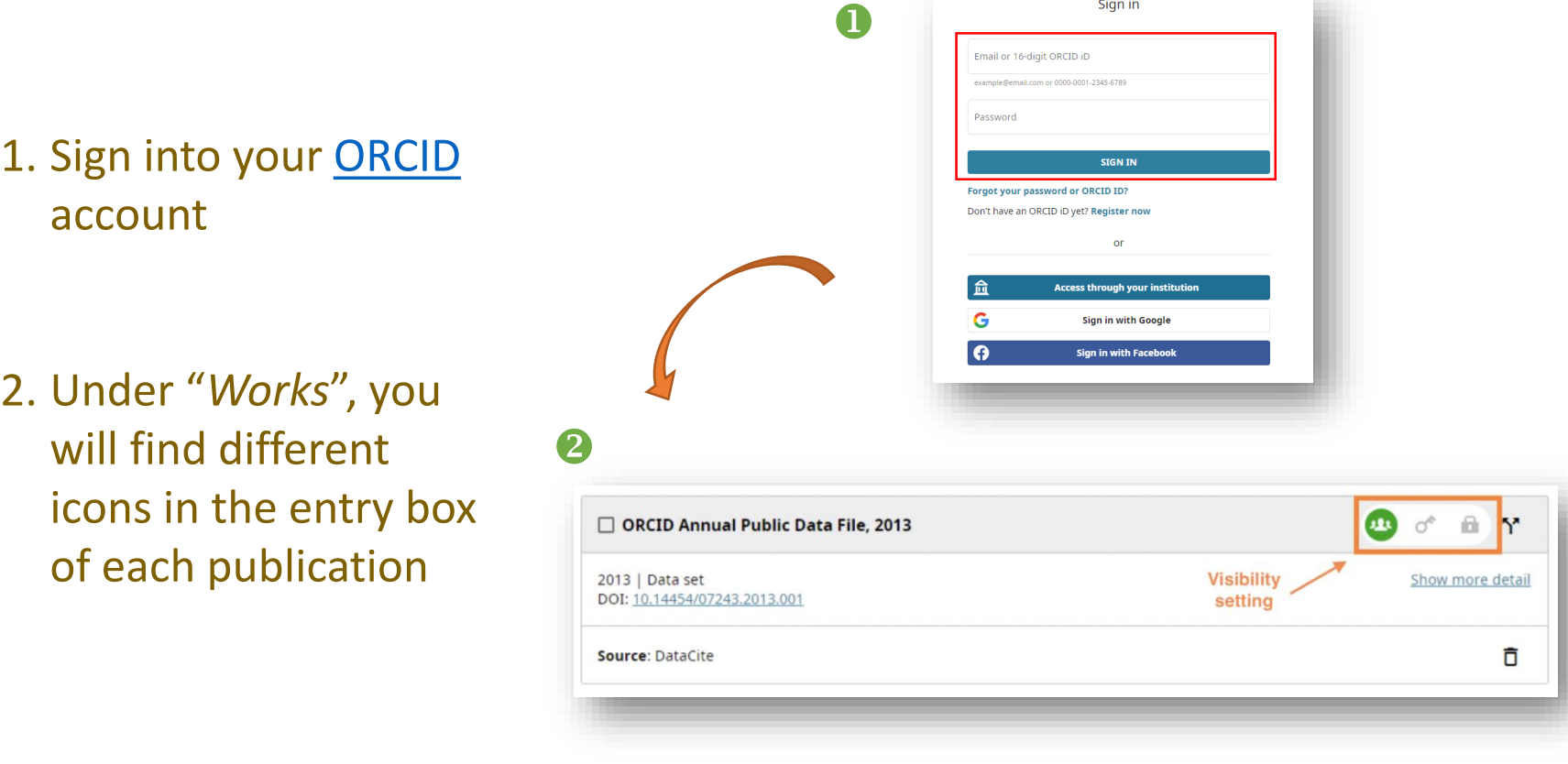

.

Sign in

#### **Managing your publication list**

6

- 3. Set the privacy level of your publications as explained on the right
- 4. For publications imported from other sources, click Y' to make a copy and edit
- 5. For manually inputted entries, click  $\lambda$  to edit directly

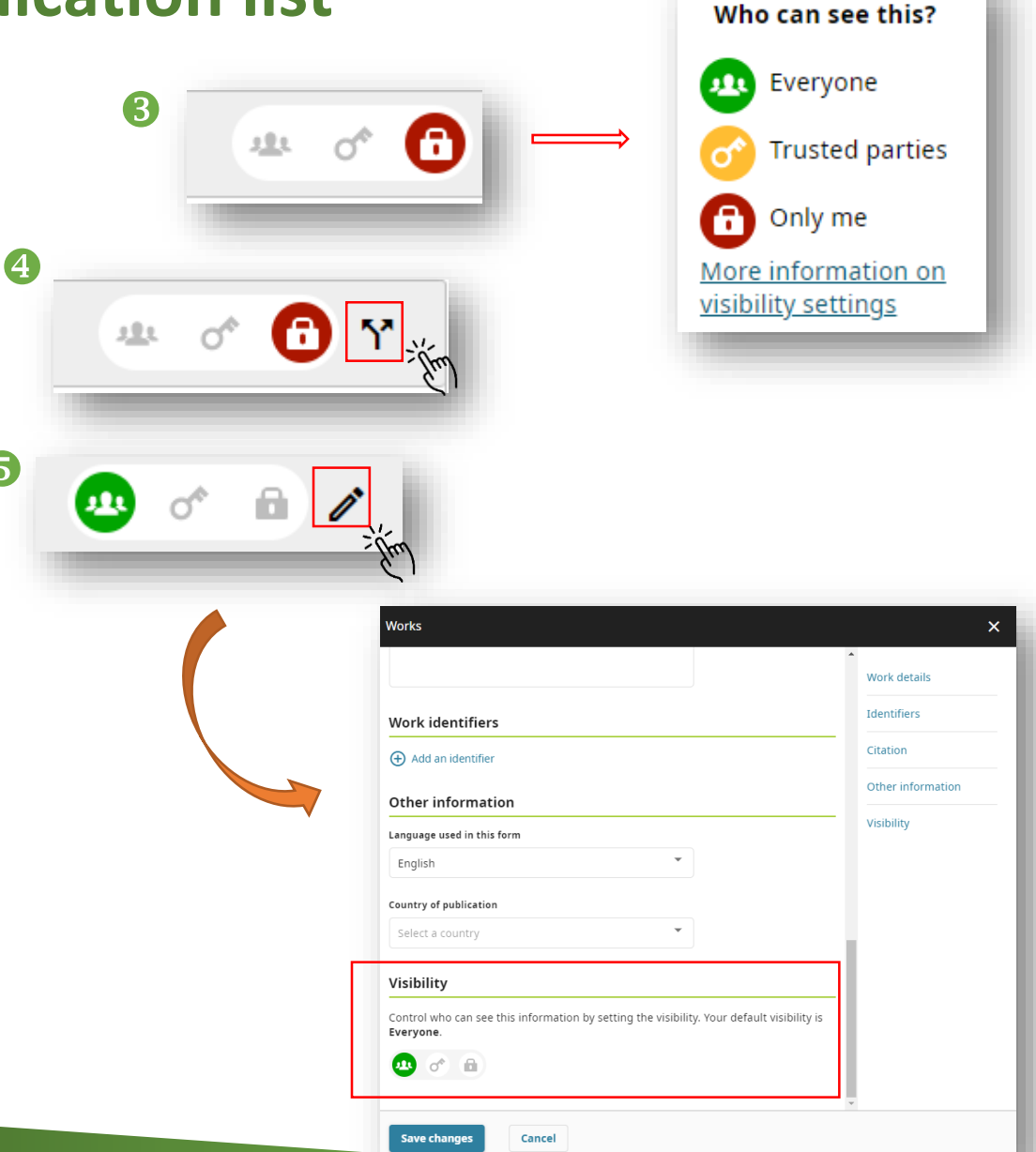

# **Bulk editing your publication list**

You might want to change the visibility settings or delete multiple works at one time…

Under "*Works*", click the checkbox and select the records that you would like to edit/delete, then click "*Actions*"

![](_page_4_Picture_3.jpeg)

# **Bulk editing your publication list**

#### Click "Set visibility" for multiple works' visibility setting

![](_page_5_Picture_2.jpeg)

Click "Delete works" for multiple works' deletion

![](_page_5_Picture_4.jpeg)

## **View your public record**

To see how your public record looks like, click "*Preview public record*" under your ORCID iD on the top left-hand corner of the page

![](_page_6_Picture_2.jpeg)

When other people are viewing, or other systems/database (such as WoS) are scanning your ORCID profile, they can only see/scan those entries which you have set visible to everyone  $\rightarrow$ 

![](_page_6_Picture_4.jpeg)

# **Feedback & support for ORCID**

For more ORCID Account Management quick guides, please visit: <http://libguides.library.cityu.edu.hk/aim/quickguides>

For answers to FAQ about ORCID, please access the [ORCID Knowledge Base](https://support.orcid.org/hc/en-us)

OR

[Contact ORCID v](https://support.orcid.org/hc/en-us/articles/360006895054-How-can-I-contact-ORCID-)ia its Member Support Centre